# **HOW TO CHECK AND SUBMIT ASSIGNMENTS IN GOOGLE CLASSROOM Instructions for Parents/ Students**

### **1. Checking for Assignments**

#### **USING GOOGLE CLASSROOM VIA DESKTOP/ LAPTOP**

### 1**.** Go to **Classwork** to view your assignments

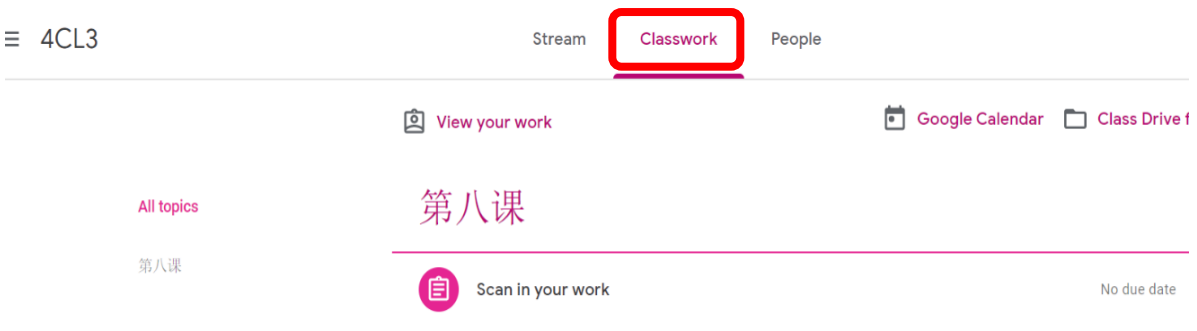

#### 2. Click on the **assignment** and **View assignment**

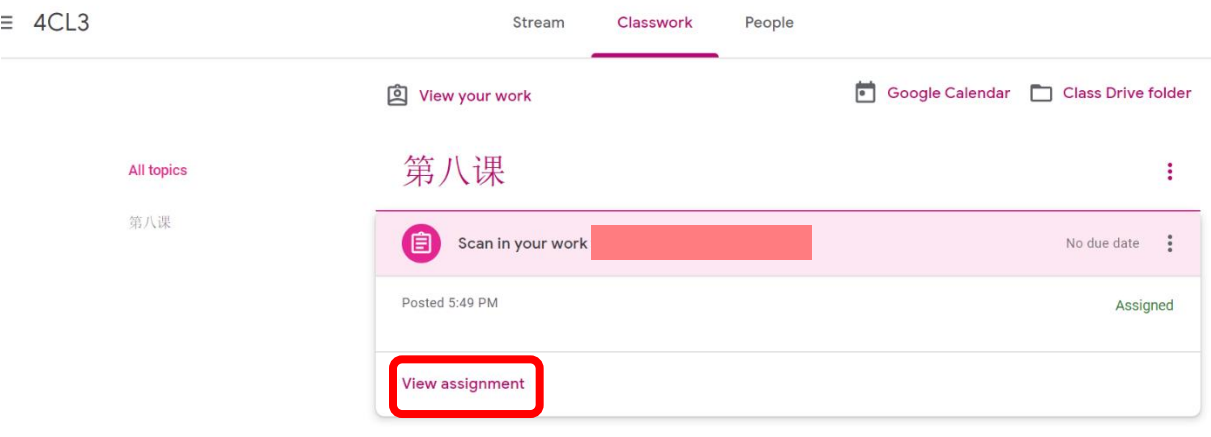

## **USING GOOGLE CLASSROOM VIA IPAD / TABLET / PHONE**

1. Go to **Classwork** to view your assignments

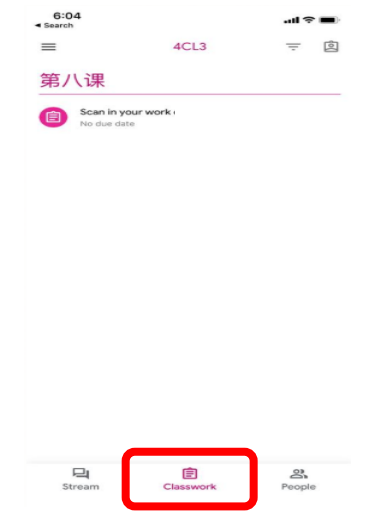

2. Click on the **assignment** to view the details

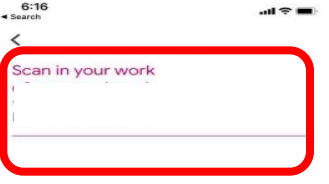

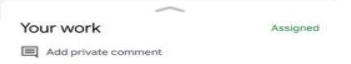

### **2. Submitting Assignments**

 $\equiv$ 

### **USING GOOGLE CLASSROOM VIA DESKTOP/ LAPTOP**

1. Go to '**add or create'** to submit your completed work

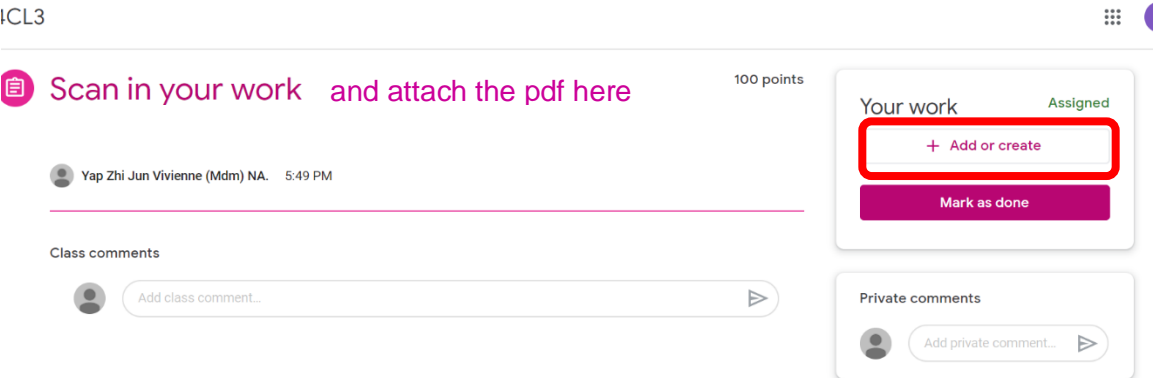

2. Click on **file** when you are submitting your **pdf work** to your teacher

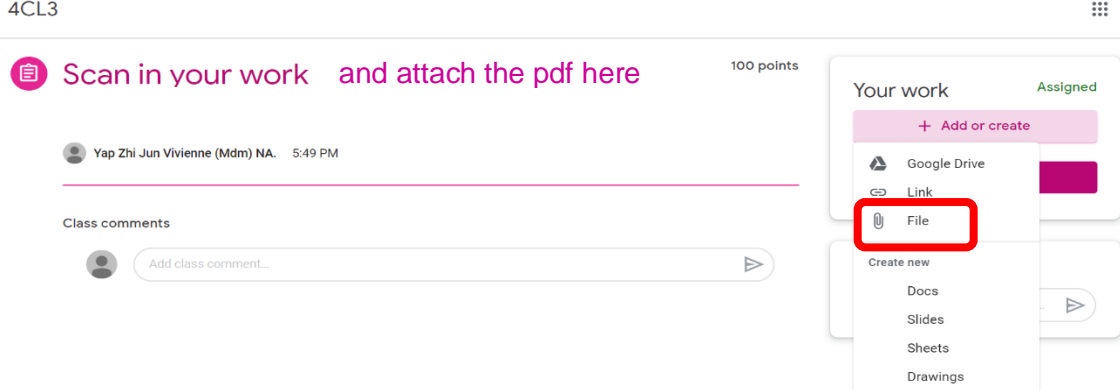

3. Go to **upload** and **select files** from your device.

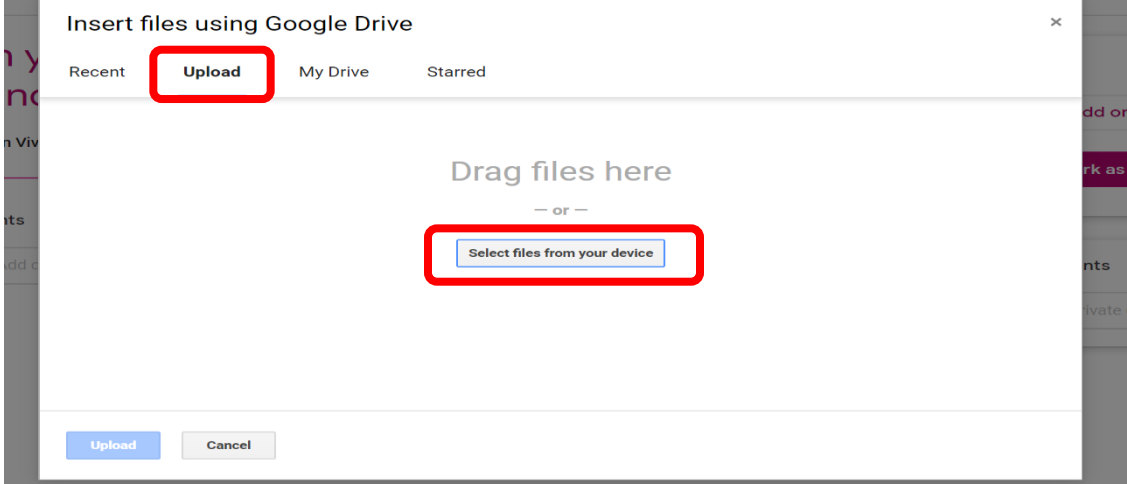

4. Click on **upload** after you have selected your files.

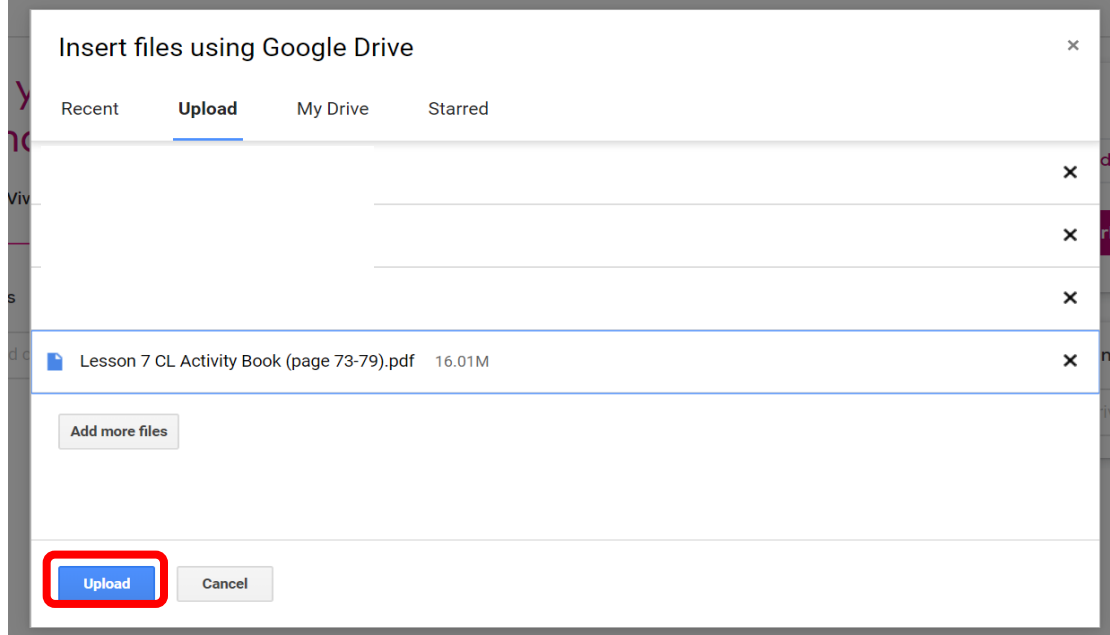

5. Click on '**Turn in'** to submit.

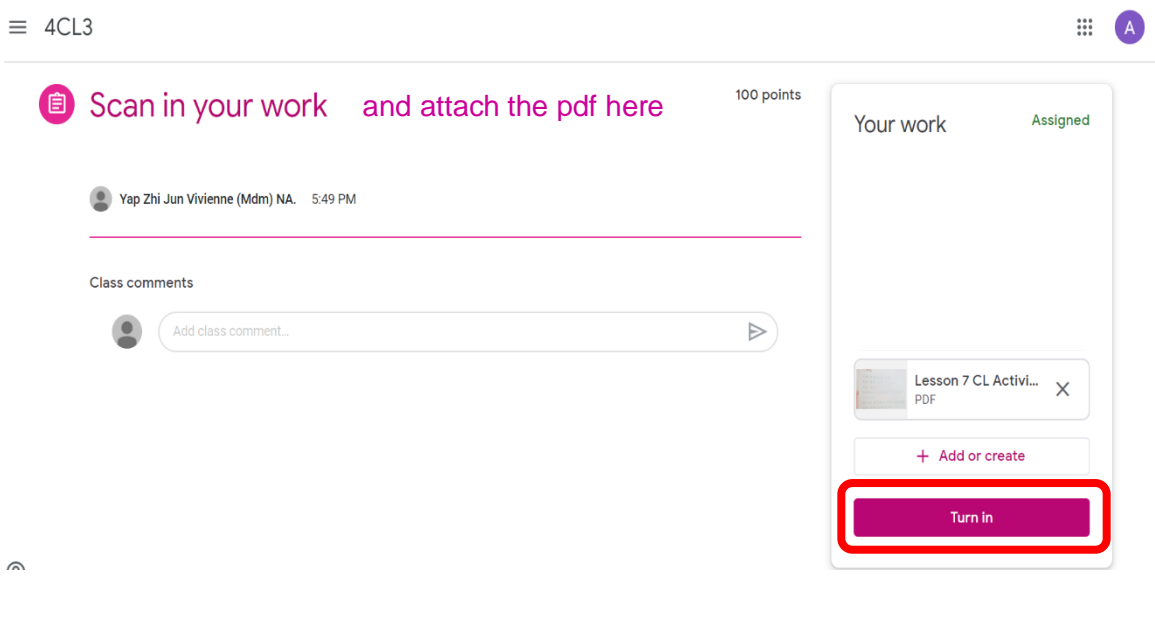

Please refer to the guide on how to convert your worksheets to pdf using the **CamScanner** app (Annex D)

#### **USING GOOGLE CLASSROOM VIA IPAD / TABLET / PHONE**

1. Tap on the **up arrow** at the bottom of the Classwork page

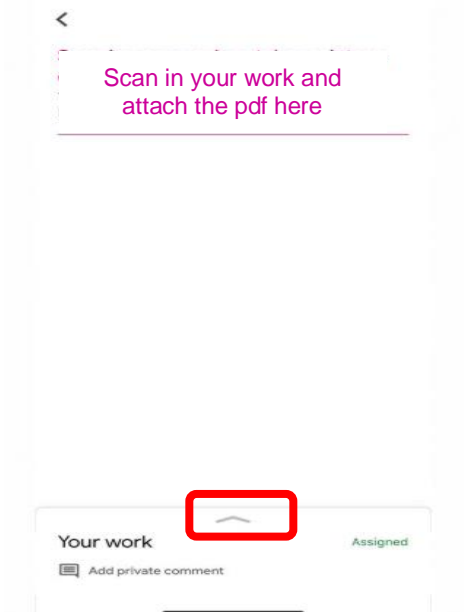

2. Click on '**add attachment'** to select the **pdf file** to submit to your teacher

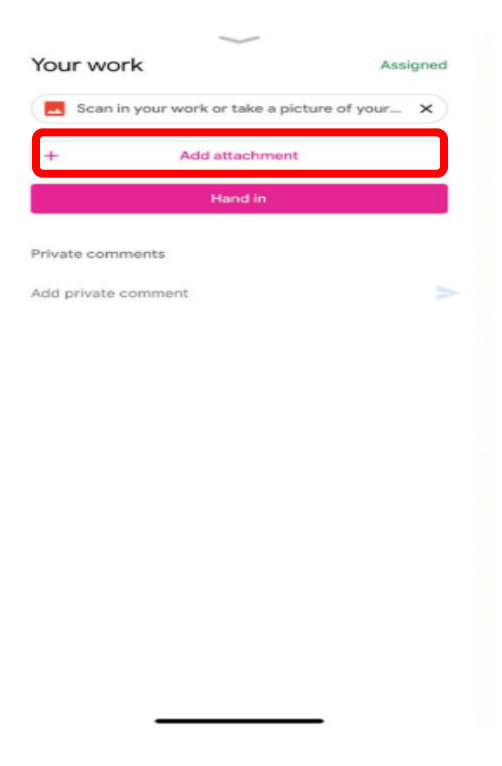

3. You can **select the file type** you are submitting (e.g. pdf).

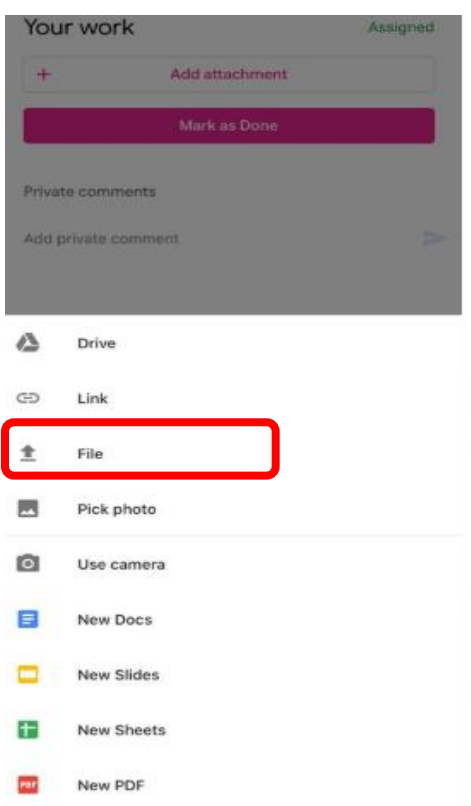

4. Tap on '**hand in**' when you have selected the files to be submitted.

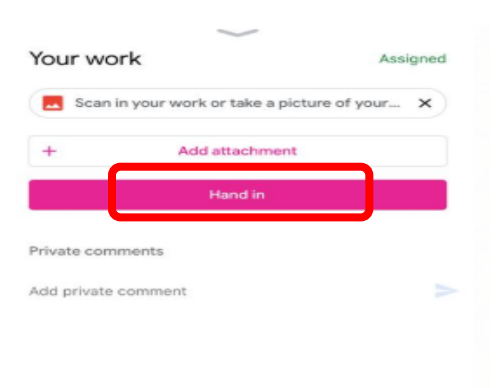

Please refer to the guide on how to convert your worksheets to pdf using the **CamScanner** app (Annex D)